# **Come eseguire un aggiornamento senza interruzioni di uno switch MDS serie 9000**

### **Sommario**

Introduzione Premesse Panoramica degli aggiornamenti senza interruzioni Aggiorna firmware

## **Introduzione**

In questo documento viene descritto come aggiornare il firmware su un Cisco MDS 9000 Multilayer Director Switch (MDS).

### **Premesse**

**Suggerimento**: per informazioni più dettagliate sulla procedura descritta in questo documento, fare riferimento alla [Guida all'installazione e all'aggiornamento dei software Cisco MDS 9000 NX-OS e](http://www.cisco.com/c/it_it/support/storage-networking/mds-9000-nx-os-san-os-software/products-installation-guides-list.html) [SAN-OS.](http://www.cisco.com/c/it_it/support/storage-networking/mds-9000-nx-os-san-os-software/products-installation-guides-list.html)

### **Panoramica degli aggiornamenti senza interruzioni**

Tutti gli switch MDS supportano gli aggiornamenti e i downgrade senza interruzioni, soggetti alle limitazioni elencate nelle note di rilascio di MDS.

Nei sistemi MDS serie 97xx con due supervisori, durante l'aggiornamento del firmware il nuovo codice viene caricato sul supervisore di standby. Si verifica quindi un switchover per rendere attivo il supervisore in standby che esegue il nuovo codice. Il codice viene quindi caricato sul supervisore precedentemente attivo e diventa il nuovo supervisore in standby. Il data plane continua a trasmettere il traffico Fibre Channel. I moduli avviano quindi il processo di aggiornamento senza interruzioni al modulo con il numero più basso e procedono al livello più alto.

Su un MDS serie 91xx, 92xx o 93xx, che dispone di un solo supervisore, il supervisor (control plane) viene ricaricato senza interruzioni al termine dell'aggiornamento. Il data plane continua a trasmettere il traffico Fibre Channel.

Se si intende eseguire l'aggiornamento tramite Telnet, Secure Shell (SSH) o Simple Network Management Protocol (SNMP) (Fabric Manager/Device Manager), verificare di disporre di una connessione Ethernet a entrambi i supervisori. Quando il supervisore si riavvia senza interrompere le attività, la sessione terminale viene persa. Riconnettersi allo switch. È possibile connettersi al supervisore di standby precedente.

**Nota**: Cisco consiglia di completare gli aggiornamenti del firmware dalla console locale.

## **Aggiorna firmware**

Per aggiornare il firmware, completare i seguenti passaggi:

- 1. Leggere le [note sulla versione di](http://www.cisco.com/en/US/products/ps5989/prod_release_notes_list.html) MDS per la versione a cui si intende eseguire l'aggiornamento. Facoltativamente, esaminare le Note sulla versione tra il vecchio e il nuovo livello del firmware in modo da poter conoscere le modifiche. Nelle Note sulla versione è disponibile una tabella che fornisce il percorso di aggiornamento senza interruzioni. Leggere attentamente le avvertenze e le notifiche nelle Note sulla versione.
- Copiare la configurazione corrente e la configurazione di avvio in modo da disporre di un backup nel 2. caso in cui sia stata apportata una modifica che non è stata salvata:

```
<#root>
MDS9148V#
copy running-config startup-config
```
Immettere questo comando per copiare la configurazione in esecuzione sulla memoria bootflash, in 3. modo da verificare che sia disponibile una copia utilizzabile per il backup e che la memoria bootflash non sia di sola lettura (questo è un problema raro, ma un errore sulla memoria flash può causare questo problema):

<#root>

**M**

```
DS9148V#
```
**copy running-config bootflash:\$(SWITCHNAME)-\$(TIMESTAMP).bkup**

Di seguito è riportato un esempio dell'output del comando bootflash:

MDS9148V-2023-03-23-04.27.00.bkup

4. Salvare una copia di Mostra dettagli supporto tecnico. Contiene la configurazione corrente dello switch, i file di log e lo stato di tutte le interfacce. Se si è verificato un problema durante o dopo l'aggiornamento, lo stato dello switch precedente all'aggiornamento consente di risolvere il problema e riduce i tempi di diagnosi.

```
<\#rootM
DS9148V#
term redirect zip
M
DS9148V#
  show tech-support details > $(SWITCHNAME)-$(TIMESTAMP)-sh_ts_det-log.gz
```
**Suggerimento**: per ulteriori informazioni sulla raccolta di informazioni su come visualizzare i dettagli del supporto tecnico, consultare il [white paper.](/content/en/us/td/docs/dcn/whitepapers/how-to-collect-logs-cisco-mds.html)

5. Copiare la configurazione appena salvata sul server TFTP. A tal fine, viene verificato che il server TFTP sia operativo, che sia possibile raggiungere il server tramite la rete IP e che una copia della configurazione venga posizionata in un percorso esterno allo switch in modo da disporre di un backup in caso di errore dello switch.

**Suggerimento**: su Internet sono disponibili molti server TFTP gratuiti. È possibile utilizzare anche FTP, SFTP e SCP. è possibile eseguire il push o il pull dei file dallo switch se si usa l'utente **admin** locale e abilitare le funzionalità dello switch **sftp-server** o **scp-server**.

Immettere il copy bootflash: tftp:per copiare la configurazione sul server TFTP. Di seguito è riportato un esempio:

<#root>

```
M
```

```
DS9148V#
copy bootflash: tftp:
<prompts for file name>
```

```
MDS9148V-2023-03-23-04.27.00.bkup
```

```
<prompt for tftp server name or ip address>
192.168.1.1
```
6. Copiare i dettagli del supporto tecnico sul server TFTP. Di seguito è riportato un esempio:

```
<#root>
M
DS9148V#
copy bootflash: tftp:
<prompts for file name>
MDS9148V-2023-03-23-04.27.59-sh_ts_det-log.gz
<prompt for tftp server name or ip address>
192.168.1.1
```
Verificare di disporre di una copia del firmware corrente sul server TFTP in modo da disporre di un 7. backup nel caso in cui sia necessario tornare alla versione originale. In caso contrario, copiarlo dallo switch al server TFTP in questo momento. Seguono alcuni esempi:

<#root> **M** DS9148V# **copy bootflash: tftp:** <prompts for file name> **m9148v-s8ek9-kickstart-mz.9.3.2a.bin** <prompt for tftp server name or ip address> **192.168.1.1** MDS9148V# **copy bootflash: tftp:** <prompts for file name> **m9148v-s8ek9-mz.9.3.2a.bin** <prompt for tftp server name or ip address> **192.168.1.1**

**Nota**: per prompts for file name , utilizzare la versione corrente effettiva.

8. Scaricare la nuova versione di NX-OS dalla pagina *[Download Software di](https://software.cisco.com/download/navigator.html?mdfid=279947628&flowid=7220)* Cisco. È necessario disporre di un kickstart e di un'immagine del sistema. Posizionarle sul server TFTP nella directory TFTP predefinita.

È possibile utilizzare questa tabella per scegliere la serie di switch e quindi il modello di switch:

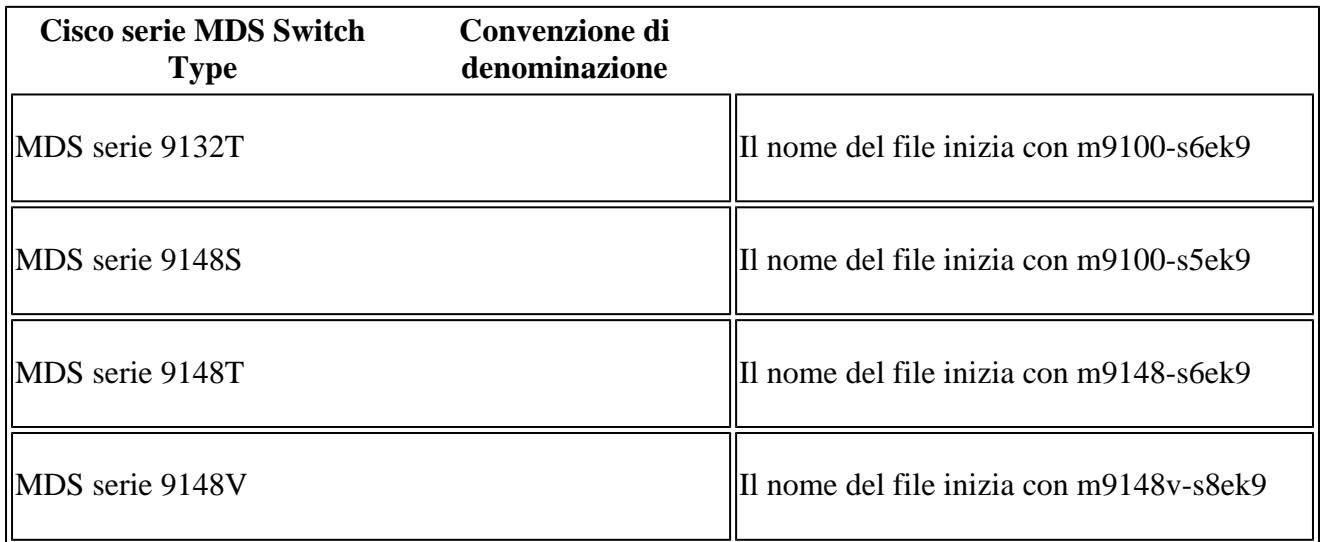

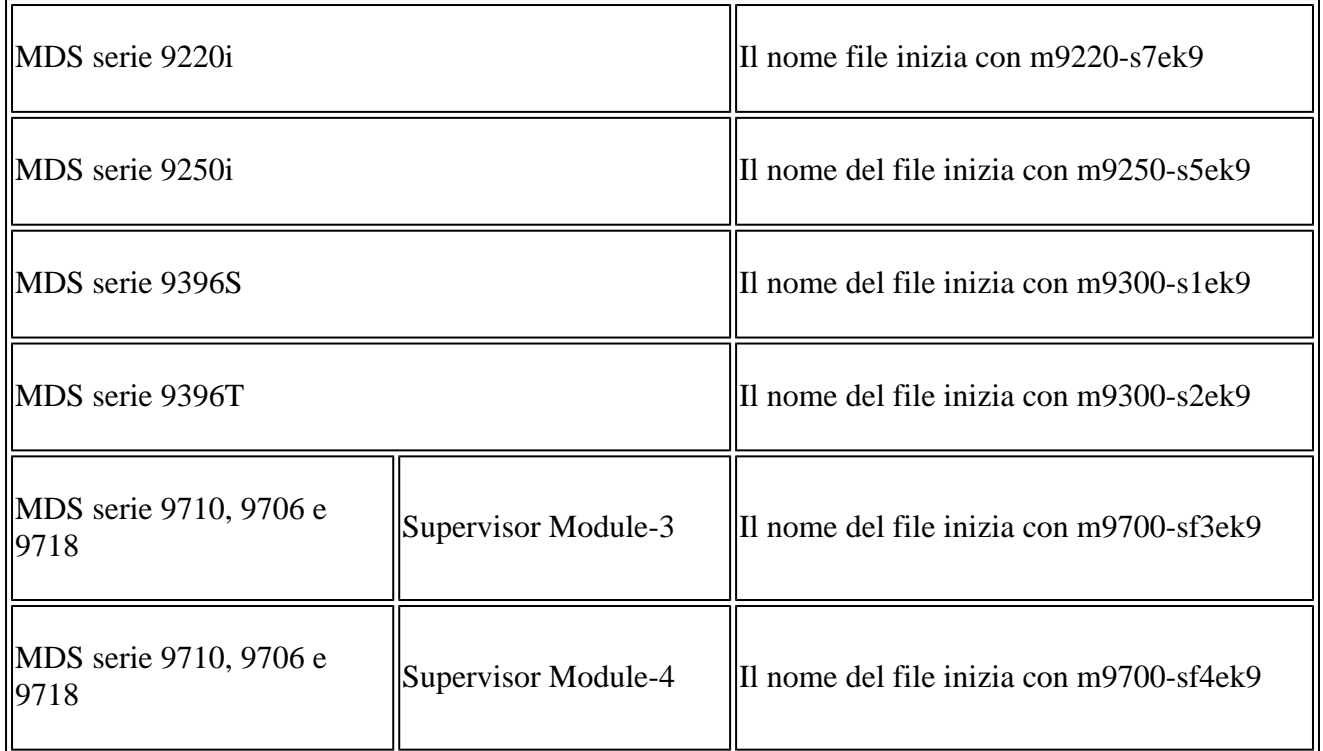

Di seguito è riportato un esempio di utilizzo del software di sistema e del firmware kickstart della serie MDS 9148V versione 9.3(2a):

m9148v-s8ek9-kickstart-mz.9.3.2a.bin m9148v-s8ek9-mz.9.3.2a.bin

> **Nota**: nella pagina di download di Cisco, posizionare il puntatore del mouse sul nome del file per ottenere il Message Digest5 (MD5).

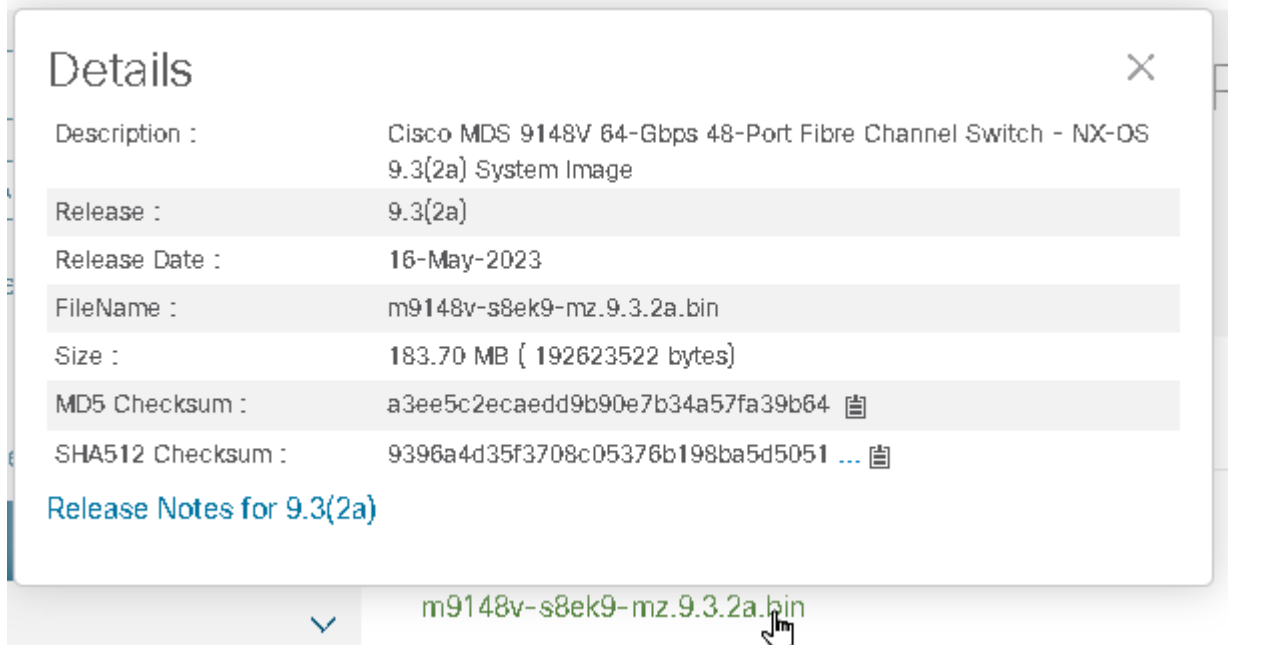

9. Verificare che lo spazio libero su bootflash sia sufficiente per aggiungere le nuove immagini. In caso

contrario, è necessario cancellare almeno il file di immagine del sistema. Mantenere l'immagine kickstart in modo che in caso di malfunzionamento, sia possibile portare lo switch a un punto in cui sia possibile caricare un'immagine TFTP nuova. Una volta eseguito l'aggiornamento, è possibile eliminare la versione precedente.

Immettere questo comando per controllare lo spazio disponibile per bootflash:

```
<#root>
M
DS9148V#
dir bootflash:
```
Inoltre, se si esegue uno switch con doppio supervisore, immettere questo comando per verificare che ci sia sufficiente spazio libero anche sul supervisore di standby:

<#root>

#### **M**

DS9148V#

**dir bootflash://sup-standby/**

10. Scaricare le nuove immagini sul prompt flash dello switch:

```
<#root>
M
DS9148V#
copy tftp: bootflash:
<prompts for file name>
m9148v-s8ek9-kickstart-mz.9.3.2a.bin
<prompt for tftp server name or ip address>
192.168.1.1
M
DS9148V#
copy tftp: bootflash:
```

```
 m9148v-s8ek9-mz.9.3.2a.bin
```
 **192.168.1.1**

Immettere questo comando nella CLI per verificare il checksum e il checksum MD5: Esempio di checksum MD5 valido:

<#root>

**M**

DS9148V#

**show version image m9148v-s8ek9-mz.9.3.2a.bin**

```
MD5 Verification Passed
  image name: m9148v-s8ek9-mz.9.3.2a.bin
  bios: v1.05.0(05/14/2022)
  system: version 9.3(2a)
   compiled: 4/25/2023 12:00:00 [05/12/2023 18:58:57]
```
Esempio di checksum MD5 non valido che deve essere scaricato nuovamente.

<#root>

**M**

DS9148V#

**show version image m9148v-s8ek9-mz.9.3.2a.bin**

MD5 Verification Failed Image integrity check failed 11. Immettere questo comando nella CLI per visualizzare l'impatto dell'installazione del nuovo codice, controllare le immagini e verificare che siano compatibili con lo switch:

```
<#root>
M
DS9148V#
show install all impact kickstart bootflash:m9148v-s8ek9-kickstart-mz.9.3.2a.bin
  system bootflash:m9148v-s8ek9-mz.9.3.2a.bin
```
**Suggerimento**: questo comando deve essere immesso come riga singola, non come riga separata. Questo comando è non utilizzato per l'installazione, ma può essere utilizzato per verificare il processo di installazione e fornire un report che mostra le versioni di origine e destinazione. Indica inoltre se l'aggiornamento causa interruzioni o se non causa interruzioni al momento dell'esecuzione.

**Nota**: tutte le sessioni di trasferimento file (come SFTP/SCP) allo switch devono essere chiuse prima di iniziare il processo di aggiornamento/downgrade. Qualsiasi sessione di trasferimento file aperta può causare l'interruzione del ricaricamento dello switch al momento dell'invio del messaggio o dell'ID. Per ulteriori informazioni, vedere [CSCvo2269](https://bst.cloudapps.cisco.com/bugsearch/bug/CSCvo22269/?rfs=iqvred) e [CSCvu52058](https://bst.cloudapps.cisco.com/bugsearch/bug/CSCvu52058/?rfs=iqvred). I client si sono lamentati del fatto che MobaXterm apre una sessione SFTP quando apre una sessione SSH e può impedire che l'aggiornamento venga eseguito.

Come passaggio facoltativo, è possibile immettere il show incompatibility system bootflash:m9148v-s8ek9- 12. mz.9.3.2a.bin nella CLI. Di seguito è riportato un esempio:

```
<#root>
M
DS9148V#
show incompatibility system bootflash:
m9148v-s8ek9-mz.9.3.2a.bin
Cisco Fabric Services (CFS)
The following configurations on active are incompatible with the system image:
1) Service : cfs , Capability : CAP_FEATURE_CFS_ENABLED_DEVICE_ALIAS
Description : CFS - Distribution is enabled for DEVICE-ALIAS
Capability requirement : STRICT
Disable command : no device-alias distribute
```
13. Immettere questo comando nella CLI per installare il firmware:

<#root>

**M**

DS9148V#

**install all kickstart bootflash:m9148v-s8ek9-kickstart-mz.9.3.2a.bin**

 **system bootflash:m9148v-s8ek9-mz.9.3.2a.bin**

**Suggerimento**: questo comando deve essere immesso su una singola riga di comando. Accertatevi di monitorare attentamente la tabella dell'impatto.

14. Se è necessario eseguire l'aggiornamento attraverso più hop per ottenere la versione del firmware di destinazione, ripetere l'intero processo dal punto 1. È importante leggere sempre le note sulla versione, salvare i backup della configurazione in esecuzione e raccogliere show tech-support details tra il momento in cui si raggiunge la versione MDS quando si eseguono più hop.

#### Informazioni su questa traduzione

Cisco ha tradotto questo documento utilizzando una combinazione di tecnologie automatiche e umane per offrire ai nostri utenti in tutto il mondo contenuti di supporto nella propria lingua. Si noti che anche la migliore traduzione automatica non sarà mai accurata come quella fornita da un traduttore professionista. Cisco Systems, Inc. non si assume alcuna responsabilità per l'accuratezza di queste traduzioni e consiglia di consultare sempre il documento originale in inglese (disponibile al link fornito).